# **Utdata och uppföljning: Utbytesstudier**

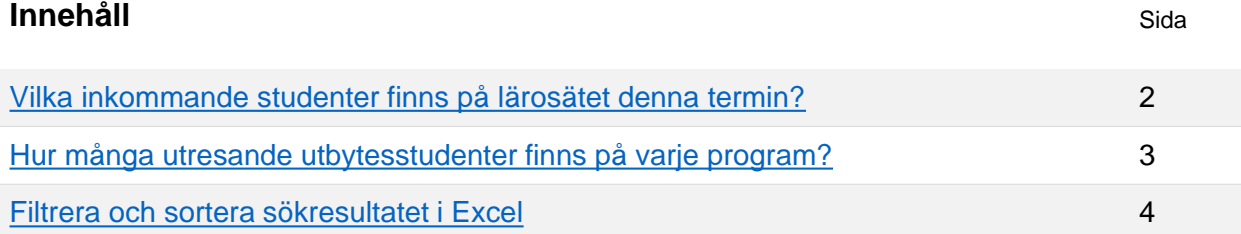

Guiden innehåller exempel på olika frågor du kan söka svar på i utdata eller i uppföljningsrapporter i Ladok.

- **Utdata** hittar du under: **Studiedokumentation → Utdata**  I utdata kan du direkt på sidan få information om studenterna i sökresultatet, eller välja att exportera listan för att hantera den i Excel. Du kan även hämta en adresslista för studenterna.
- **Uppföljningsrapporter** hittar du under: **Uppföljning → Rapporter** I uppföljningsrapporterna kan du se antal studenter som ingår i sökresultatet, och du kan gruppera resultatet för att specificera resultatet.

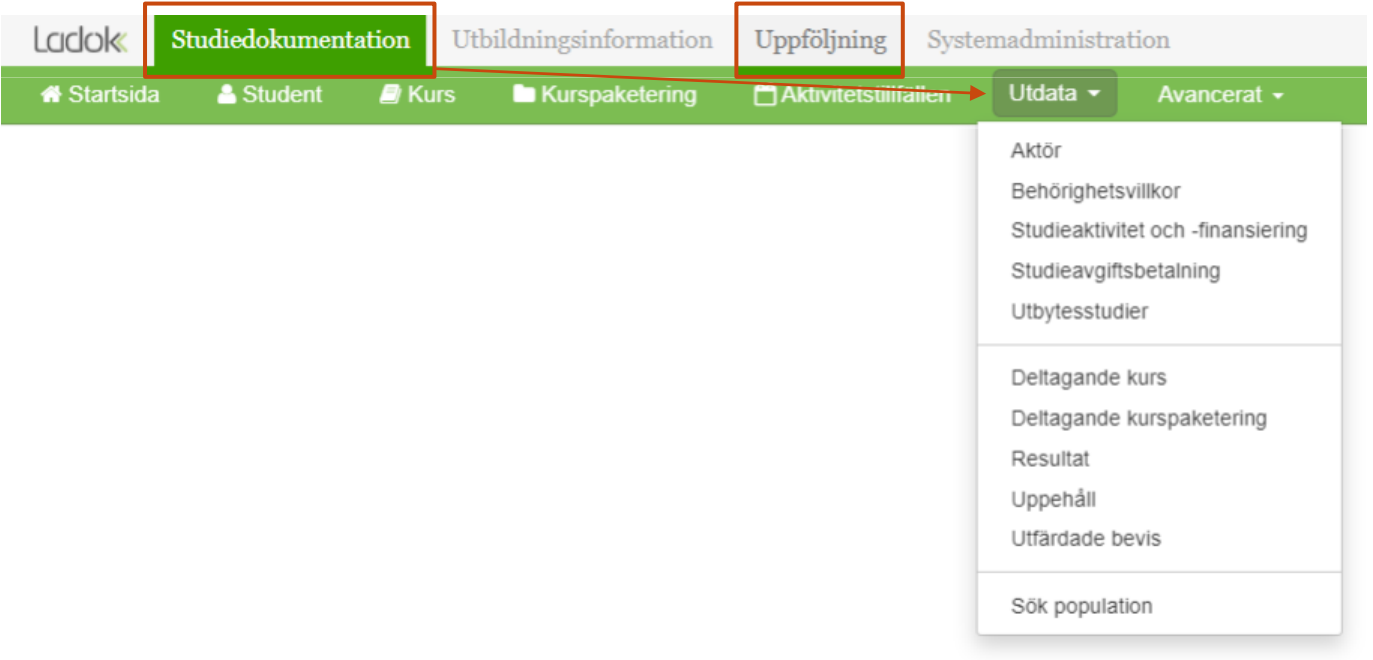

Ladok

#### <span id="page-1-0"></span>1. Gå till: **Studiedokumentation → Utdata → Utbytesstudier**

- 2. Utsökningen görs på utbytestillfället (kurspaketeringstillfälle). Välj utsökningsparametrar:
	- **Utbytesalternativ:** välj Utbytestillfälle, inresande
	- **Tillstånd:** välj Pågående
	- **Pågår inom:** välj termin i listan eller skriv in datum i "till" och "från". *Utsökningen görs på den det utbytestillfälle som studenters studier görs inom, tänk på att dessa kan avvika från lärosätets terminstider.*

#### **3. Sök**

**i**

I listan ser du de inkommande utbytesstudenterna på lärosätet.

Du hanterar enklast listan genom att hämta som CSV-fil och [hantera den i Excel](#page-3-0).

#### Utdata: Utbytesstudier

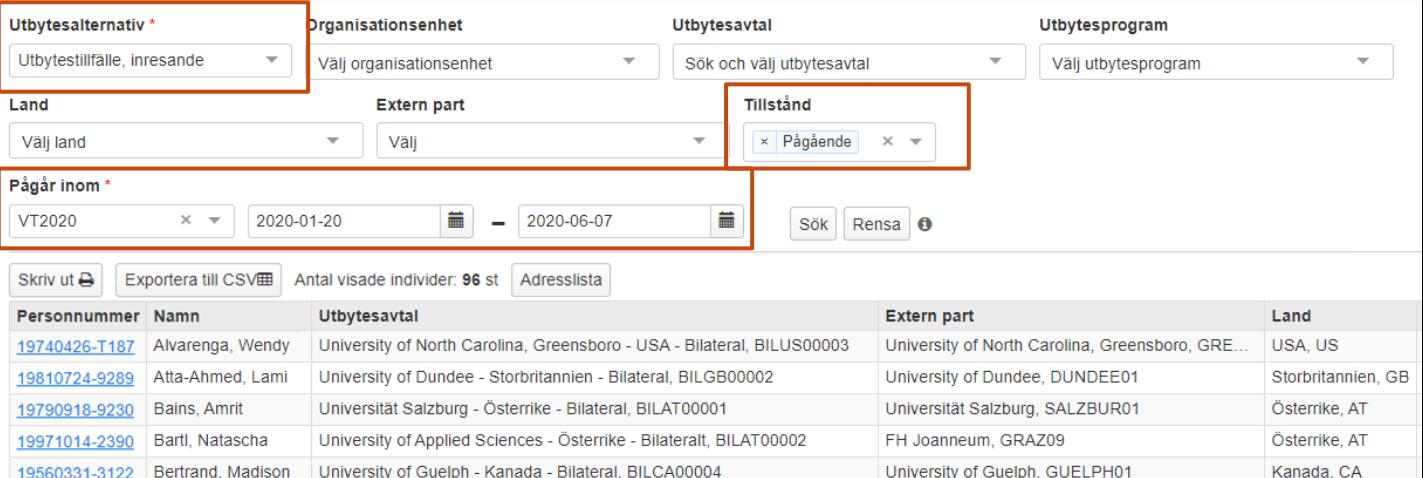

**Antal visade individer** avser antal studenter som visas på sidan. Samma student kan visas flera gånger, men räknas bara en gång.

**Antal träffar** avser antal träffar totalt sett. Om samma student listas två gånger så räknas det som två träffar.

Om du hämtar en **adresslista** eller **skriver ut listan** så görs det bara för de studenter som visas på sidan. Välj först att visa fler än 25 studenter per sida och hämta sedan listan.

Antal träffar: 369

 $2 \quad 3 \quad 4 \quad \text{m}$ 

 $\frac{1}{25}$   $\sqrt{25}$ 

- <span id="page-2-0"></span>1. Gå till: **Uppföljning → Rapporter → Välj rapporten " Studiedeltaganderegistrering"**
- 2. Välj utsökningsparametrar:
	- **Utsökningsperiod**: välj datumperiod att söka på genom att välja termin i listan eller genom att skriva in egna datum i "till" och "från". *Utsökningen görs på den kurs eller åtagande som studenten är registrerad på, tänk på att dessa kan avvika från lärosätets terminstider.*
	- **Utbytesalternativ:** välj "Utbytestillfälle, utresande"

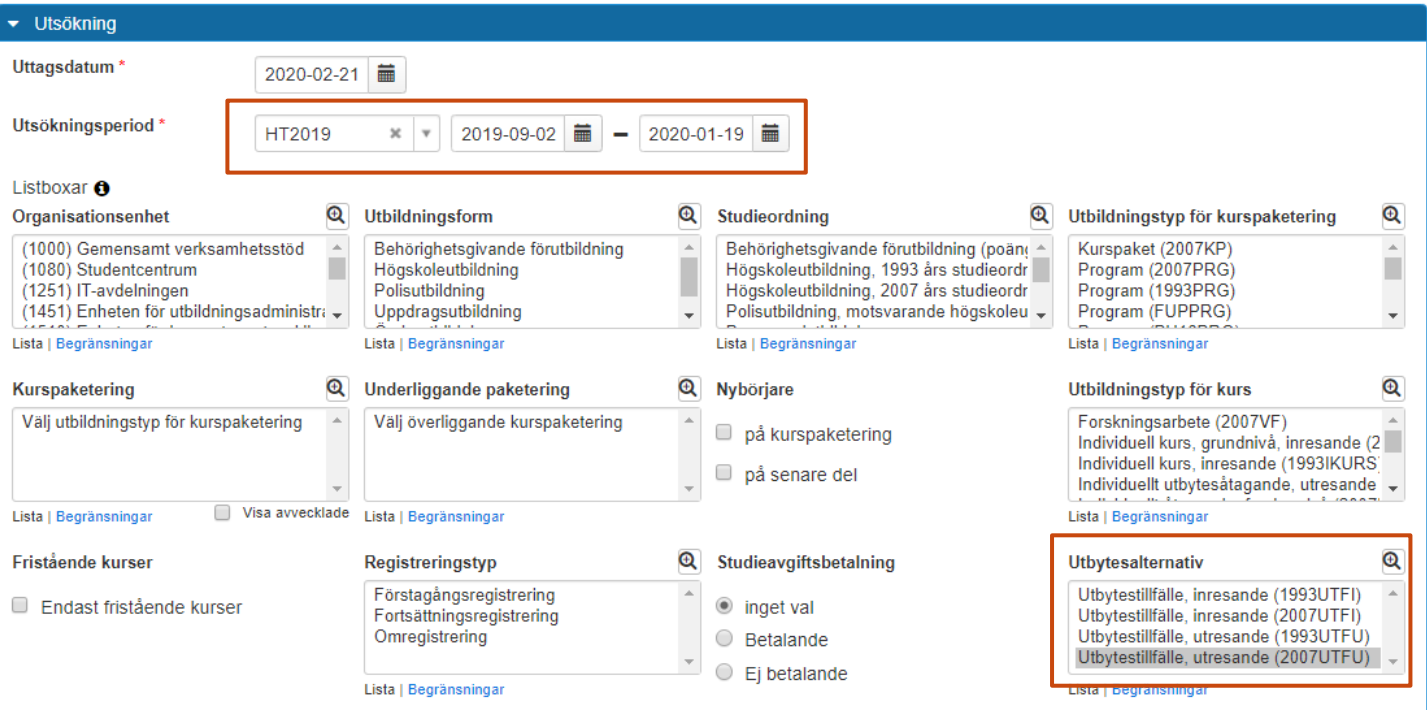

- **3. Gruppera på program.**
- 4. Klicka på **Hämta.** I rutan "Resultat" listas nu antal utresande studenter inom den valda perioden, uppdelat per program.

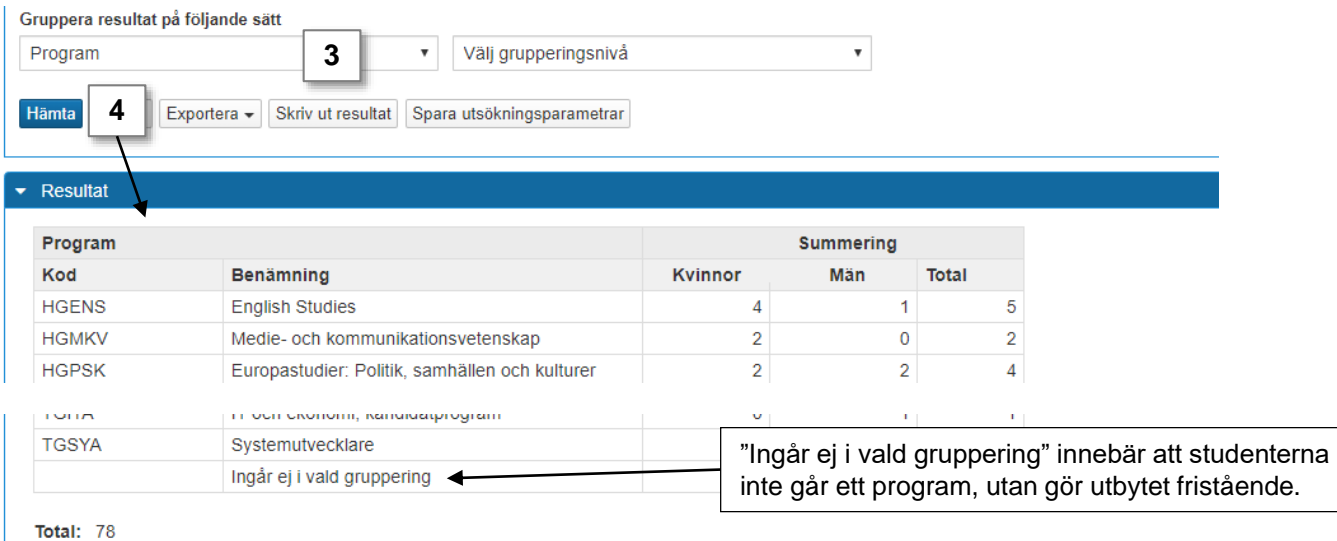

<span id="page-3-0"></span>Genom att exportera listor från Ladok till CSV-filer kan du hantera dem i Excel. Då kan du enkelt sortera eller filtrera sökresultaten i listan som du vill, eller ta bort kolumner i listan som du inte behöver se.

## **Öka kolumnbredden för alla kolumner**

**1. Markera alla kolumner** i listan genom att klicka på pilen högst upp till vänster

### **2. Dubbelklicka på strecket mellan två kolumner**

Kolumnbredderna blir nu lika breda som den längsta texten i varje kolumn.

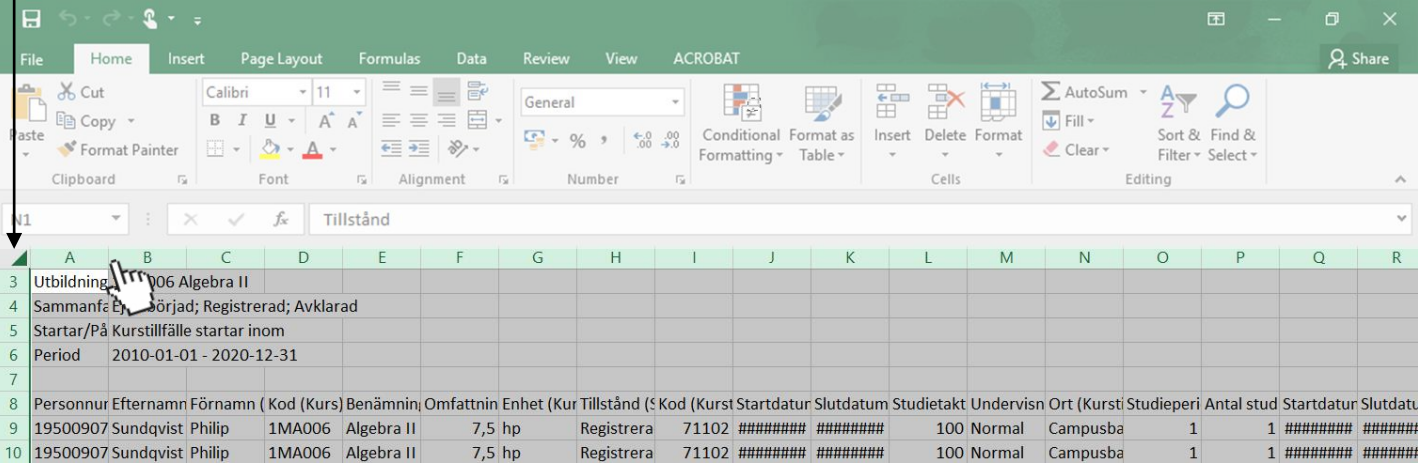

## **Filtrera och sortera listan**

- **1. Markera raden** som innehåller rubrikerna i listan
- 2. Klicka på **Sortera & filtrera** (eller: "Sort & filter")
- 3. Välj **Filter**

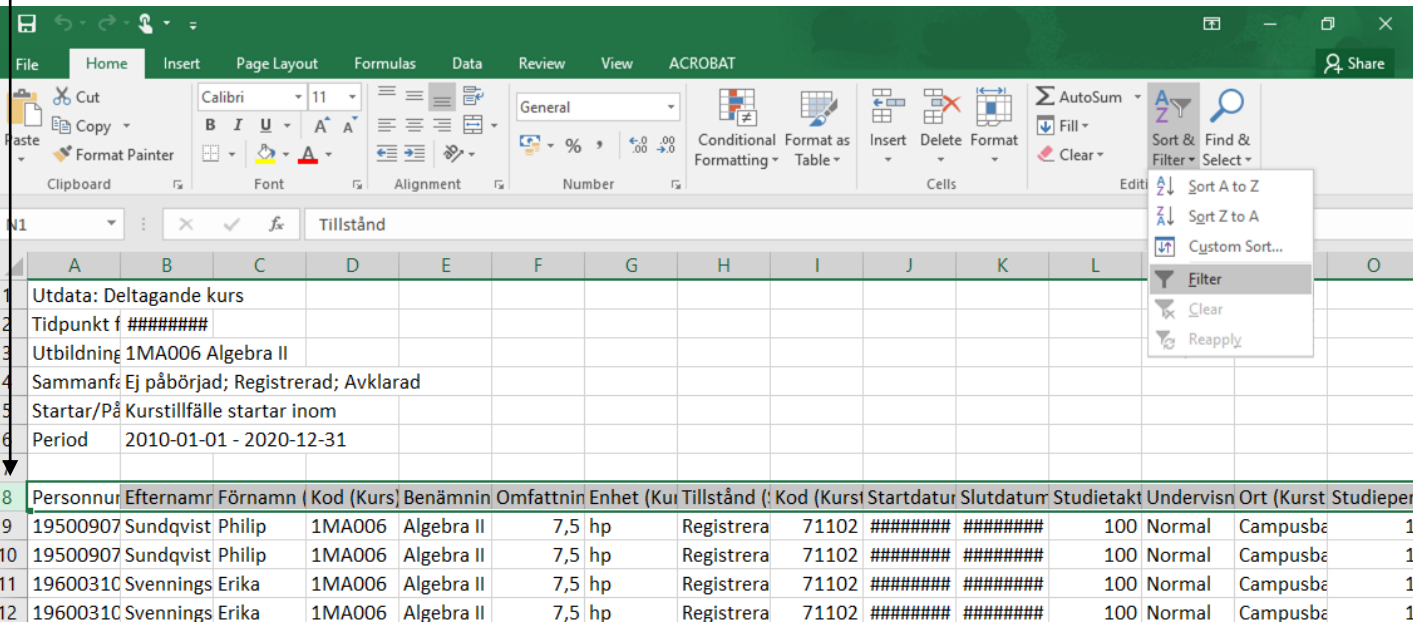

4. En pil läggs till vid varje rubrik i den markerade raden. **Klicka på pilen** för att filtrera och sortera listan som du vill.